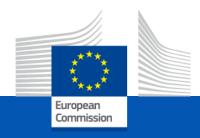

### Capacity Building in Higher Education

### **Lump Sum II Funding**

Info-session
14 December 2021

Inmaculada Rodríguez

European Education and Culture Executive Agency

# Lump Sum II Funding

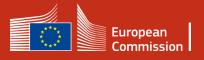

### Lump sum II - Why using lump sums?

### Simplification

- ► Funding based on reimbursement of incurred costs remains complex and error-prone
- Lump sum system removes obligations on actual cost reporting and financial ex-post audits i.e. major reduction of administrative burden

### Focus on performance

► Shift from focus on financial management and checking costs to focus on the content of the projects

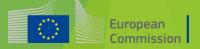

### Lump sum II - Basic principles

- ► The amount of the lump sum is defined per project based on the estimated budget of the project proposed by the applicant
- In the proposal, applicants must provide a **detailed estimation of costs** and a **split of the lump sum per work package and per beneficiary**
- ► Evaluators assess cost details during evaluation and make recommendations if needed
- ▶ Based on this, the lump sum is fixed during grant preparation

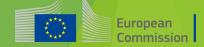

### Lump sum II - Basic principles

Lump sum evaluation and grant agreement follow standard approach as much as possible:

- Same evaluation criteria
- ► Same pre-financing and payment scheme
- ► Reporting periods and technical reporting:
  - ► Focusing on completion of work packages (WP)
  - ► Costs actually incurred are not relevant

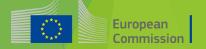

### Lump sum II- Budget allocation

**Annex 2 GA** 

One lump sum share is fixed in the grant agreement (GA) for each WP and beneficiary (Annex 2 GA, 'Estimated lump sum breakdown")

Max. liability of the beneficiary after payment of balance

|               |         |         |         |         |         |         |         |         | 1         |
|---------------|---------|---------|---------|---------|---------|---------|---------|---------|-----------|
|               | WP1     | WP2     | WP3     | WP4     | WP5     | WP6     | WP7     | WP8     | Total     |
| Beneficiary A | 250.000 |         |         | 50.000  | 300.000 | 250.000 |         | 300.000 | 1.150.000 |
| Beneficiary B |         | 250.000 | 350.000 | 50.000  |         |         | 100.000 | 150.000 | 900.000   |
| Beneficiary C | 100.000 | 100.000 |         | 50.000  |         | 280.000 |         |         | 530.000   |
| Beneficiary D |         | 120.000 |         | 50.000  |         |         | 100.000 | 150.000 | 420.000   |
| Total         | 350.000 | 470.000 | 350.000 | 200.000 | 300.000 | 530.000 | 200.000 | 600.000 | 3.000.000 |

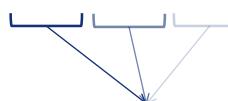

Share of the lump sum per WP

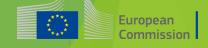

## Lump sum II - Work Packages

Applicants will **structure** their **project in WPs** and reflect this division in the budget attached to the application - (Part B of the Application - Technical description & annexes)

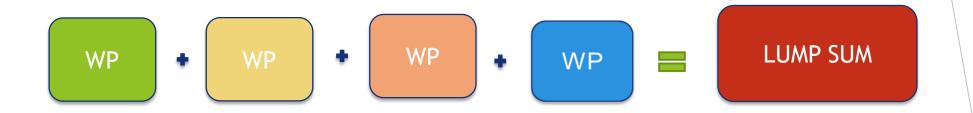

► Each Work Package will define its **objective**, **activities**, **milestones** and **deliverables** 

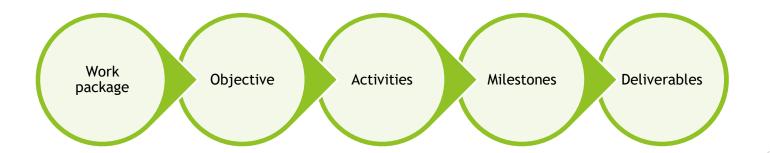

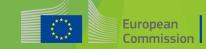

### Lump sum II-How to structure your Work packages

'Work package is a major sub-division of the proposed project'

As many as needed but no more than what is manageable

- A single activity is not a WP
- ✗ A single task is not a WP
- \* A % of progress of work is not a WP (e.g. 50 % of the task)
- A lapse of time is generally not a WP (e.g. activities of year 1)

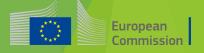

WP 3

### Lump sum II - How to prepare the budget

Applicants must submit an Excel workbook with the detailed estimation of costs

### The purpose of the Excel workbook

- Supporting applicants in preparing their detailed budget estimation
- Allowing evaluators to assess the adequacy between the activities described in the proposal and the proposed resources

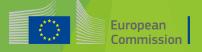

### Lump sum II - How to prepare the budget

Estimate your costs as if they should be declared under an actual costbased grant agreement. Refer to the Annotated Model Grant Agreement (art. 6) under the following link:

https://ec.europa.eu/info/funding-tenders/opportunities/docs/2021-2027/common/guidance/aga\_en.pdf

- ► Consider the call specifications: co-financing rate, maximum amount of the grant, indirect cost
- ► Evaluators may consult statistical, historical or any other appropriate data on costs and resources from comparable previously funded projects
- Findings of the evaluation may lead to the removal of ineligible costs (outside eligibility period, activities already implemented, eligibility of consortium) or overestimated costs

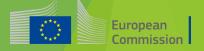

## Workbook for lump sum calculation

Annex of the part B of the Application

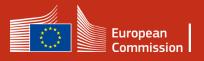

### 1. Instructions-Excel Workbook

#### Instructions

- 1 This proposal workbook for Lump Sum calculation must be uploaded as an additional document in the step called 'Fill in Proposal' of proposal submission.
  - Please note that if you do not upload the Excel workbook, the proposal cannot be submitted (the system will not allow you to sumit).
- 2 According to the Lump sum scheme, the lump sum for a Work Package (WP) will be paid only when the entire Work Package has been completed. Please take it into consideration while structuring your proposal. Work Packages should be designed in a way that enables to clearly identify whether the action has been completed.
- 3 We recommend using Excel 2010 or more recent.
- 4 The only currency used in this worksheet is EURO.
- The first thing you need to do is to set the appropriate Maximum Grant Amount in row 32 of this sheet and the % of cofinancing in row 33 (both in column E). This data can be found on the Portal under Topic Conditions section 6. Proposal templates, guidance and model grant agreements (MGA)
- You then have to fill in **only** the following sheets: 'Beneficiaries List' 'Work Package list' 'BEx' (one sheet for each Beneficiary 'Depreciation costs' (if any) and the last column of the 'Proposal Budget' sheet with teh Requested EU Contribution.

  The appropriate number of individual Beneficiary sheets ('BEx') will be automatically generated with data from the 'Beneficiaries List' and 'Work Package list'
- 7 You first need to start filling in the sheet 'Beneficiary list' where you are asked to exter all participants in the project including any Affiliated Entity
  - To add beneficiaries, please doubleclick on the appropriate ice
  - Once you are done please ensure that the changes are applied by double clicking the relative icon
- 8 Once you have completed the 'Beneficiari' List' 'Work Package list' sheet, you must click the "Apply changes" button to generate the related sheets in the Excel works.
- 9 At this stage your spreadmeet is ready to be edited Beneficiary by Beneficiary (BEx) for all the workpackages concerned You are requested to enter for each Beneficiary Spreadsheet, all the related costs of each WorkPackage

Read carefully the tab instructions where you will find the information needed to fill in this Excel file

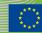

### 1. Instructions-Excel Workbook

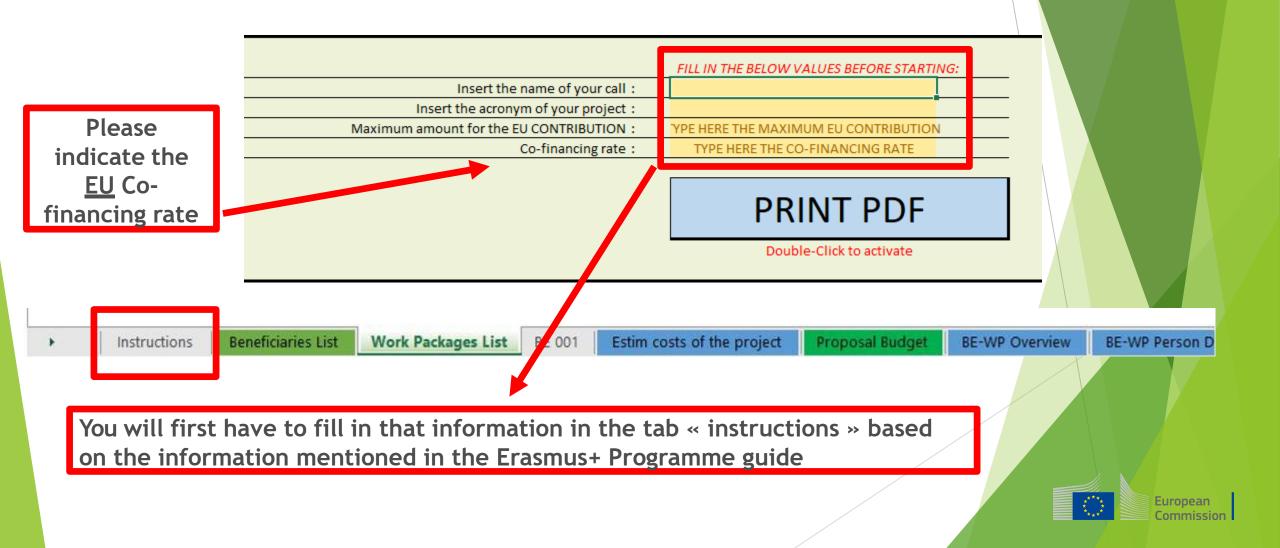

### 1. Instructions-Excel Workbook

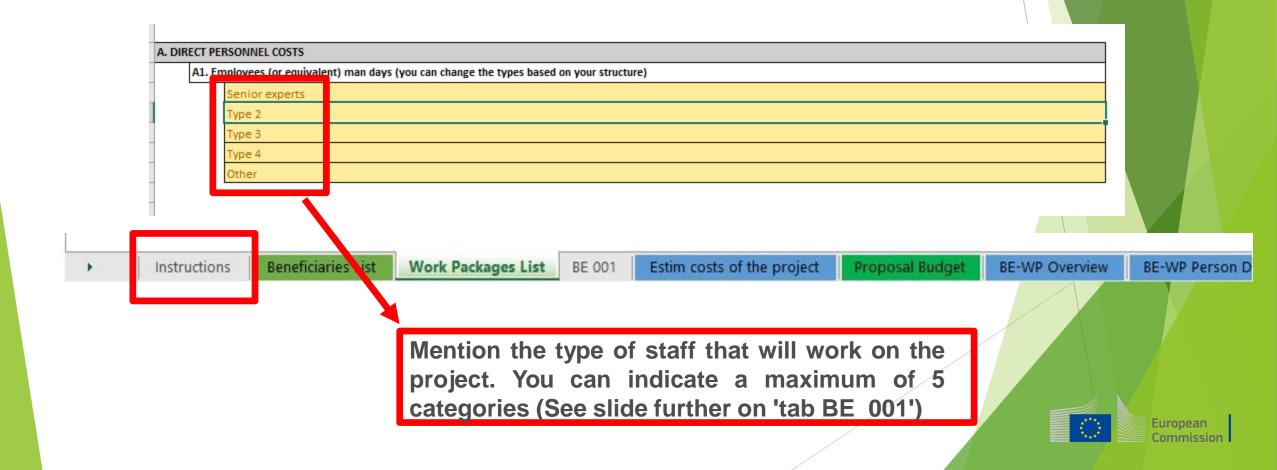

### 2. Tabs to be filled in

#### Instructions

1 This proposal workbook for Lump Sum calculation must be uploaded as an additional document in the step called 'Fill in Proposal' of proposal

|   | submission.                                                                                                    |
|---|----------------------------------------------------------------------------------------------------|
|   | Please note that if you do not upload the Excel workbook, the proposal cannot be submitted (the system will not allow you to sumit).                                                                                                    |
| 2 | According to the Lump sum scheme, the lump sum for a Work Package (WP) will be paid only when the entire Work Package has been                                                                                                    |
|   | completed. Please take it into consideration while structuring your proposal. Work Packages should be designed in a way that enables to                                                                                                    |
|   | clearly identify whether the action has been completed.                                                                                                    |
| 3 | We recommend using Excel 2010 or more recent.                                                                                                    |
| 4 | The only currency used in this worksheet is EURO.                                                                                                    |
| 5 | The first thing you need to do is to set the appropriate Maximum Grant Amount in row 32 of this sheet and the % of cofinancing in row 33 (both in column E). This data can be found on the Portal under Topic Conditions section 6. Proposal templates, guidance and model grant agreements (MGA) |
| 6 | You then have to fill in <b>only</b> the following sheets: 'Beneficiaries List' – 'Work Package list' – 'BEx' (one sheet for each Beneficiary) – 'Depreciation costs' (if any) and the last column of the 'Proposal Budget' sheet with teh Requested EU Contribution.                             |
|   | The appropriate number of individual Beneficiary sheets ('BEx') will be automatically generated with data from the 'Beneficiaries List' and 'Work Package list'                                                                                                    |
| 7 | You first need to start filling in the sheet 'Beneficiary list' where you are asked to enter all participants in the project including any Affiliated                                                                                                    |

These 4 tabs will have to be filled in in order for vour Detailed budget table to be complete, before uploading it into the Submission system

9 At this stage your spreadsheet is ready to be edited Beneficiary by Beneficiary (BEx) for all the workpackages concerned

Entity

related sheets in the Excel workbook.

To add beneficiaries, please doubleclick on the appropriate icon

Once you are done please ensure that the changes are applied by double clicking the relative icon-

Once you have completed the 'Beneficiaries List' - 'Work Package list' sheet, you must click the "Apply changes" button to generate the

### 3. Beneficiaries list

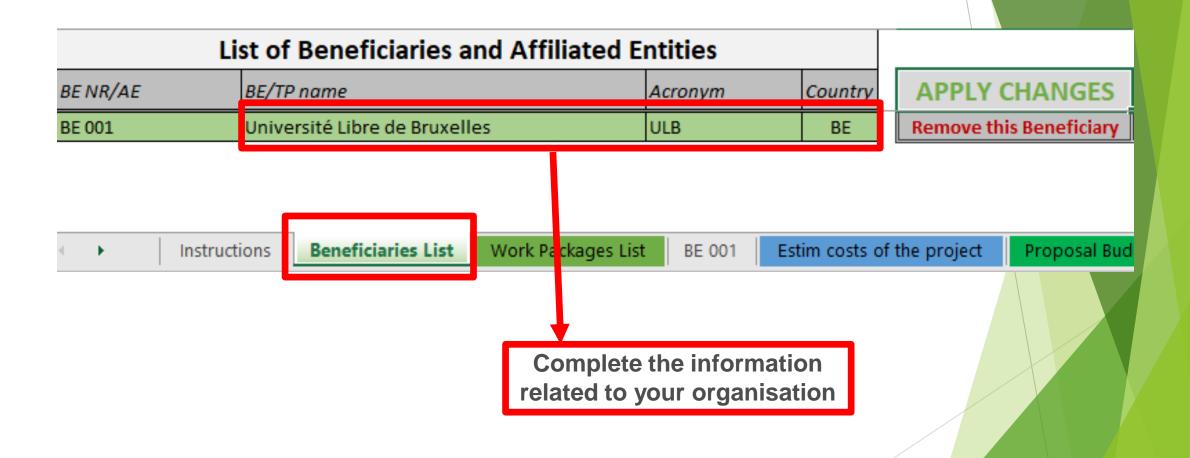

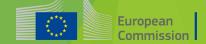

### 3. Beneficiaries list

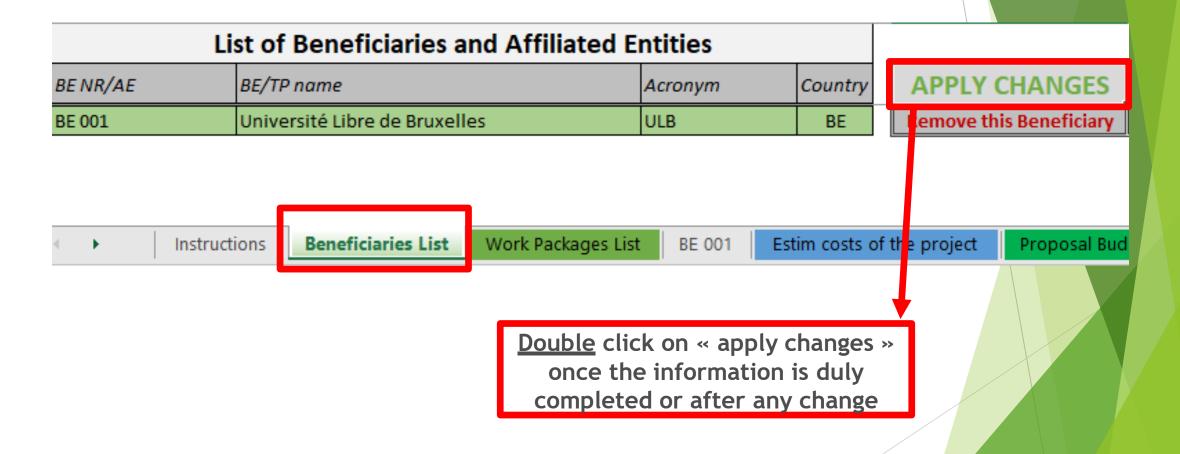

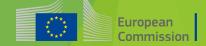

### 3. Beneficiaries list

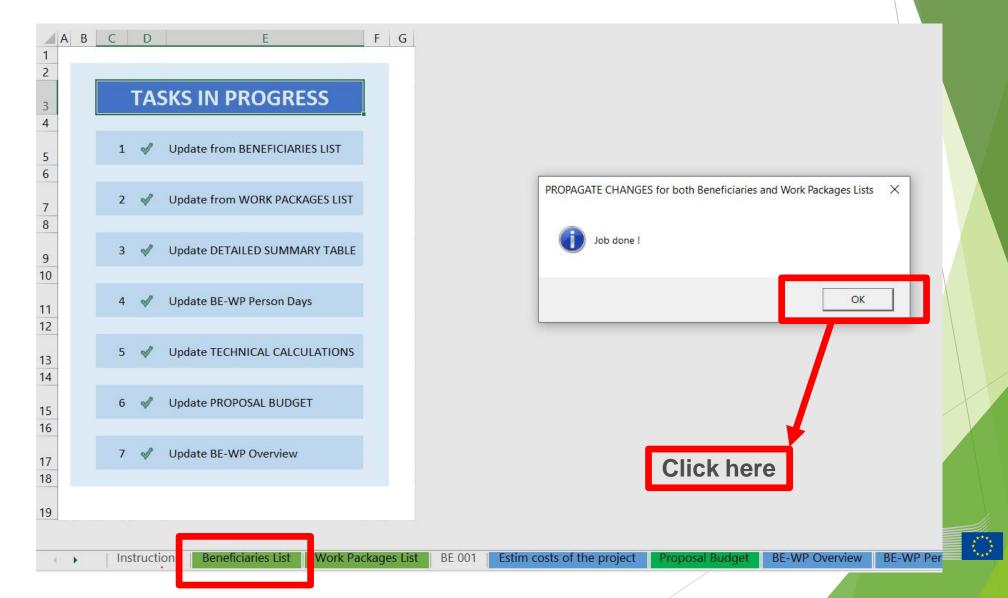

European

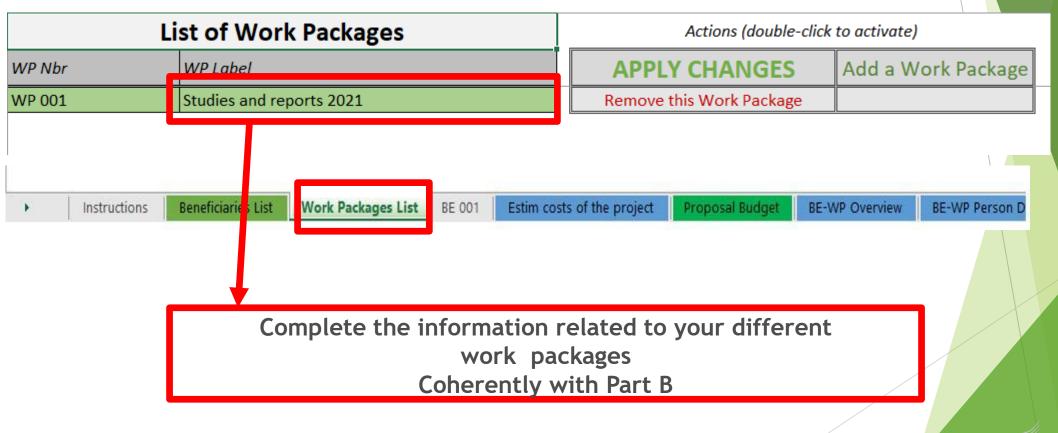

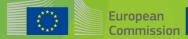

Double click here to add a Work Package

European

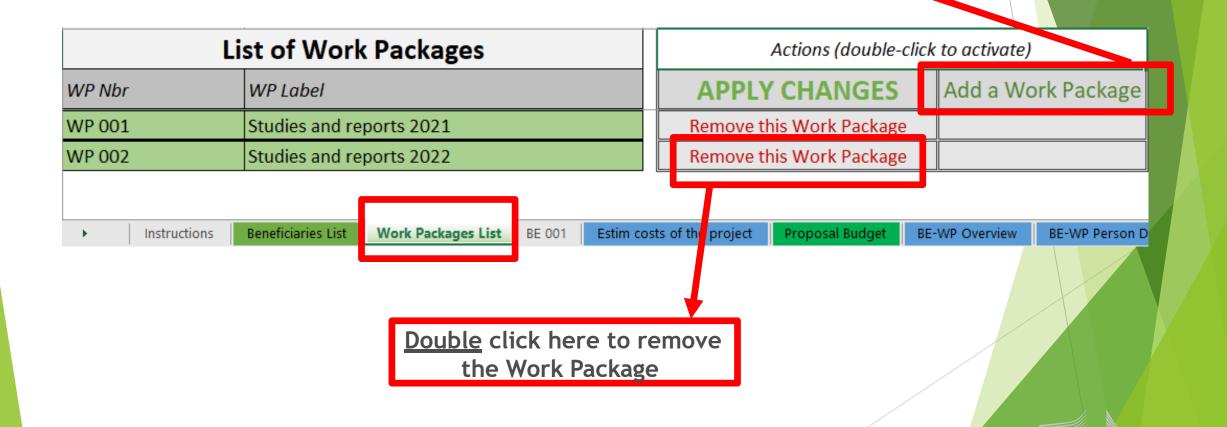

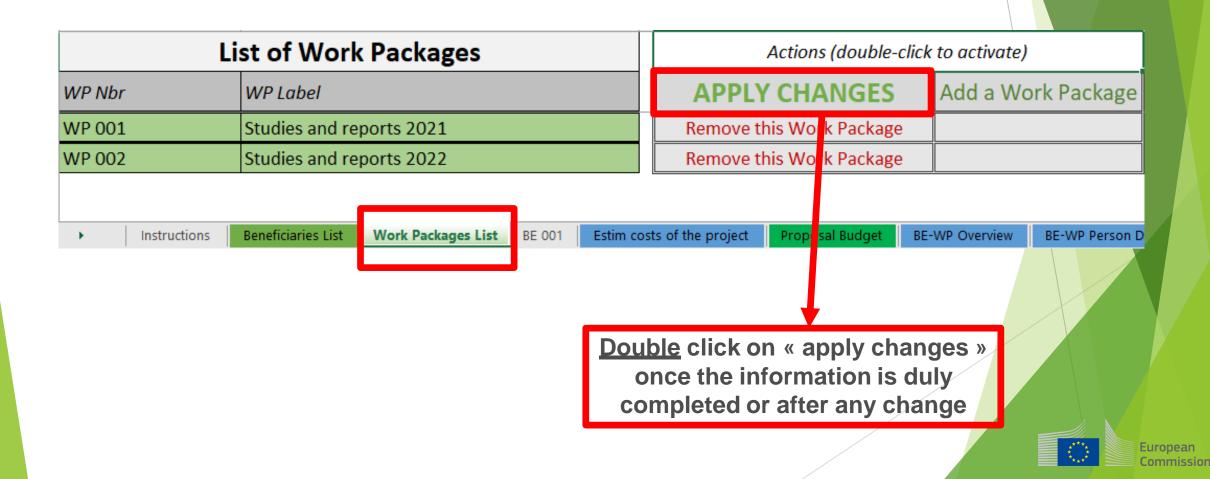

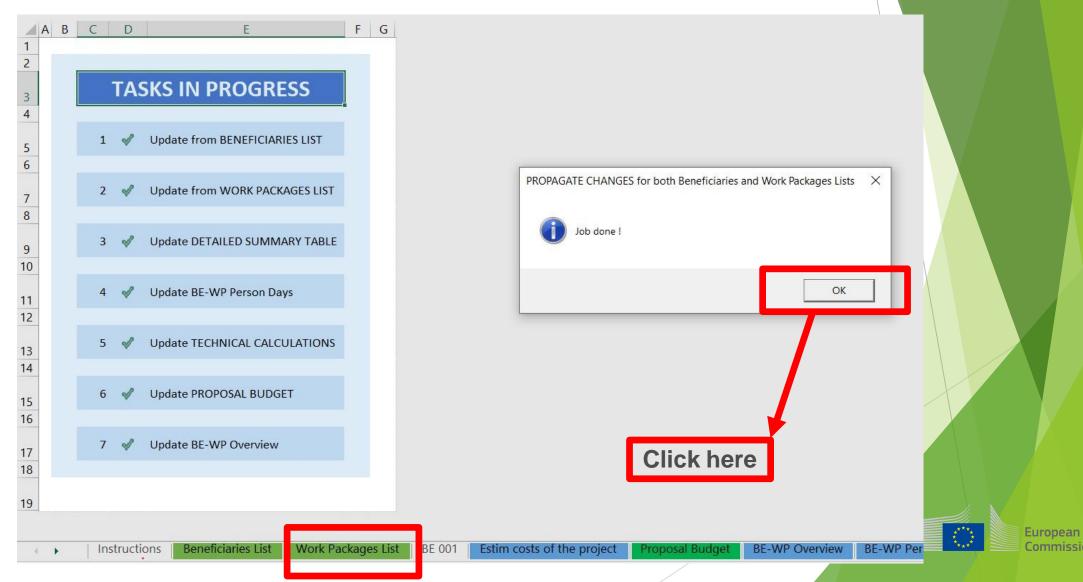

### 5. Report of the estimated actual costs

Reference to the Work Package

Just go down in the Excel sheet to see the other Work Packages

You have to fill in the estimated actual cost per Work Package

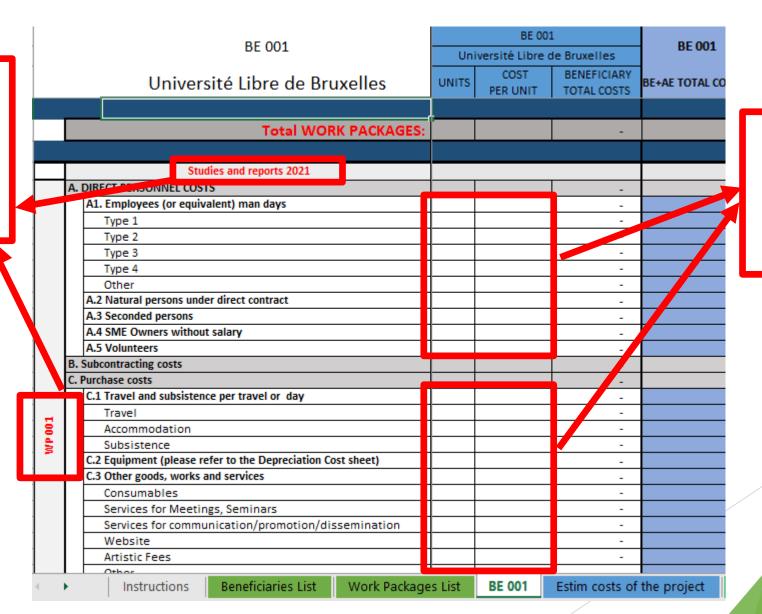

Cells that need to be filled in

For each cost (line) both columns have to be filled in

The other columns will be automatically calculated

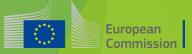

### 5. Report of the estimated actual cost

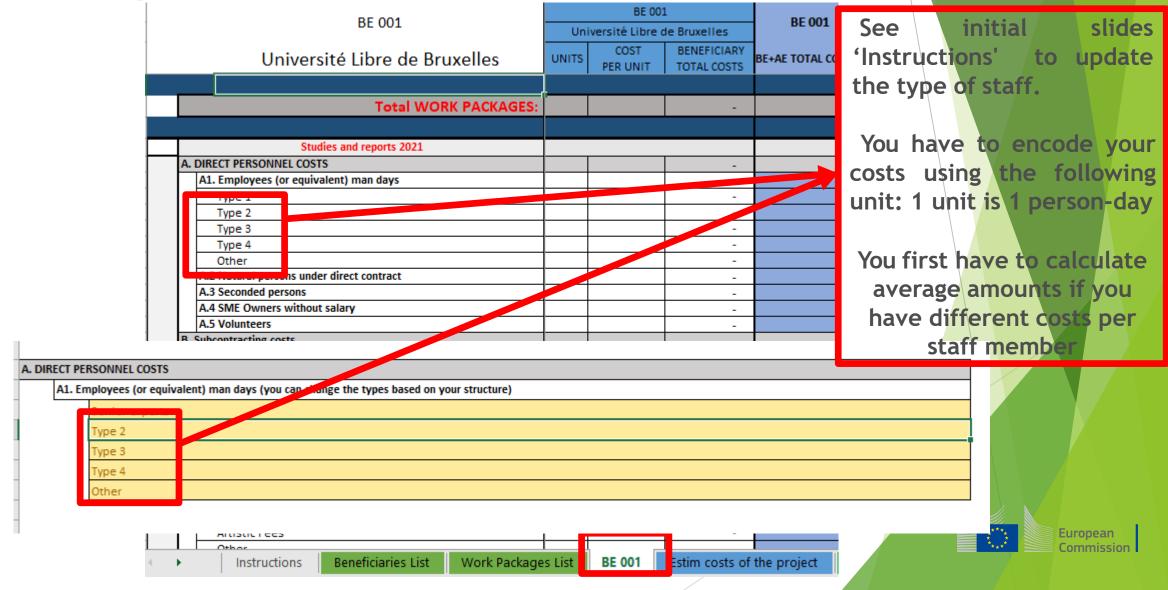

## 6. Proposal Budget

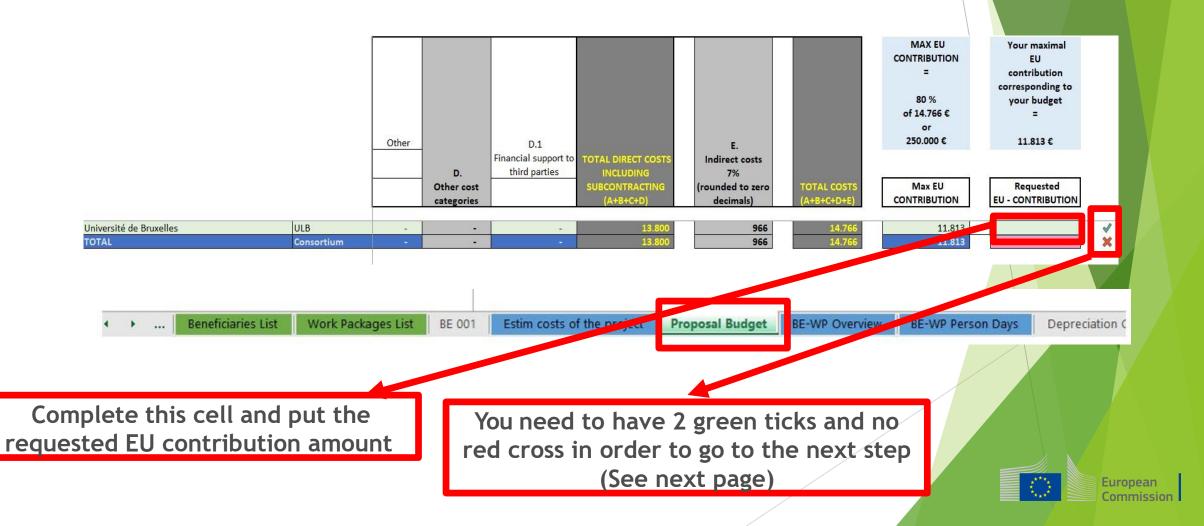

### 6. Proposal Budget

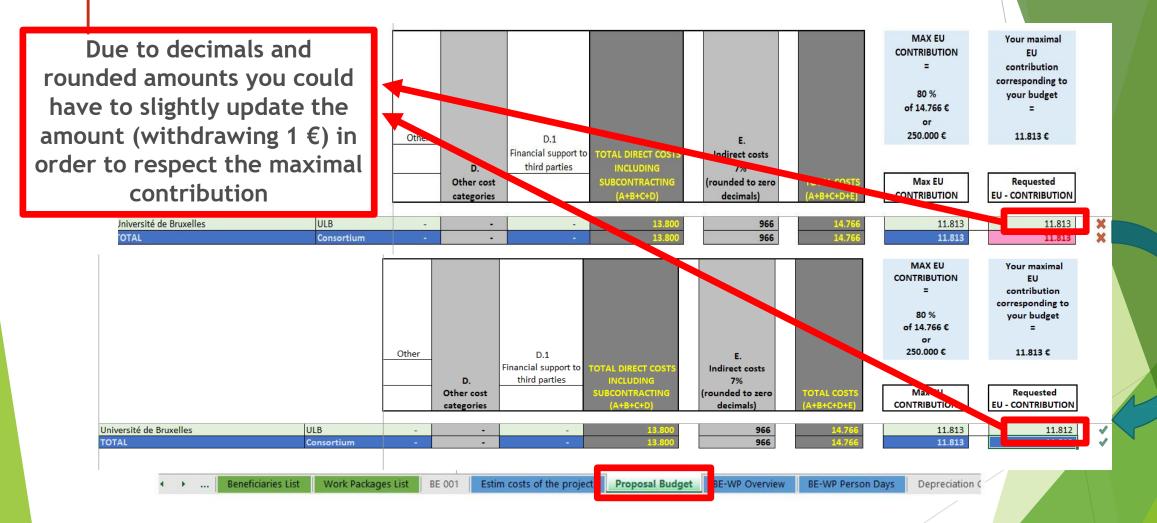

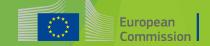

### 7. Complementary information

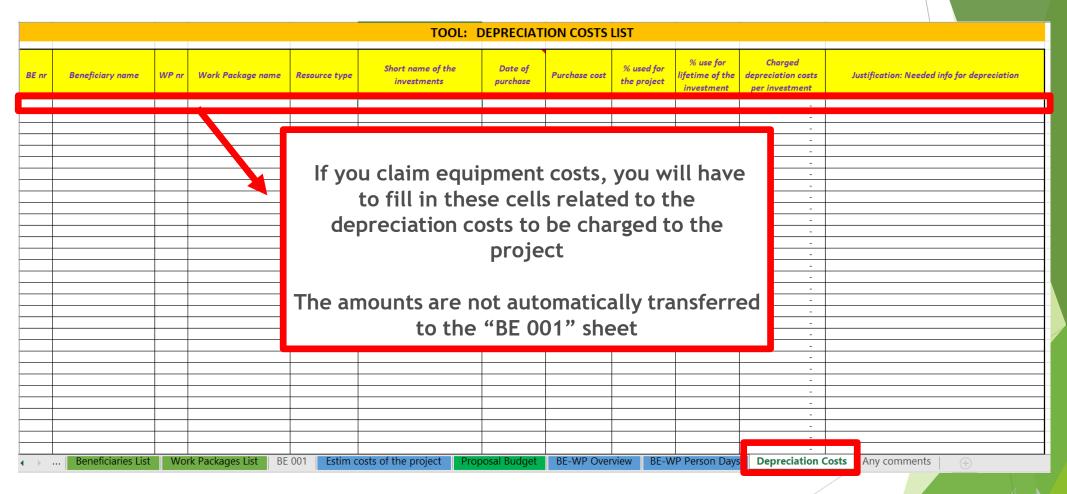

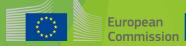

## 8. Complementary information

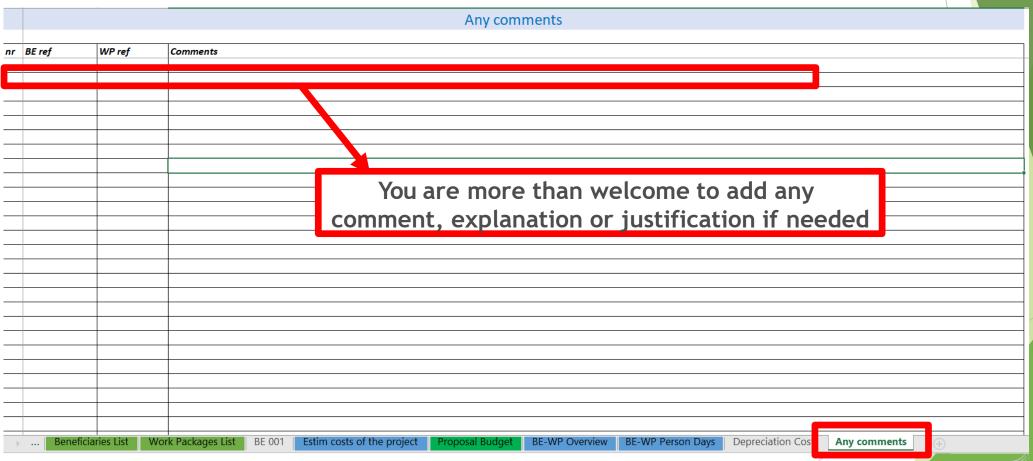

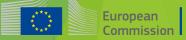

### 9. Upload the file in the application

- 16 Data in the "Section 3 Budget" table in the Part A of the eForm of the proposal submission tool must be identical to amount you entered in the 'Proposal Budget' sheet of this Excel workbook under the heading Requested EU Contriution. You can copy the data from this Excel workbook directly in the Part A of the proposal submission tool.
- 17 The 'BE-WP Overview', 'Estim costs of the project' and 'BE-WP person days' sheets are there for your information and will be used during evaluation.
- 18 If you have any comment, you can use the 'Any comments' sheet.
- 19 The format of this Excel workbook is .zism because it uses macros to generate automatically some data. Always save it as

However, this format cannot be uploaded to the submission system for security reasons.

So please also save a copq as an .xisx or .xis document (and not as .xism) and upload it to the proposal submission tool, at Step 5 of the submission process. Always keep a copy of the original .xlsm file.

To save the workbook as .xlsx document, in Excel click on "File" and then "Save as"; in the "Save as" dialog box, choose

Go back to the first tab « Instruction » and double click on « PRINT PDF » in order to save this Excel file under pdf format on your computer (« documents » folder)

| , and the second second second second second second second second second second second second second second se | ILL IN THE BELOW VALUES BEFORE STARTING: |
|----------------------------------------------------------------------------------------------------|------------------------------------------|
| Insert the name of your call :                                                                                 | :RASMUS-EDU-2021-AL-AGENDA-IBA           |
| Insert the acronym of your project :                                                                           | BE AL AGENDA                             |
| Maximum amount for the EU CONTRIBUTION:                                                                        | 250.000,00                               |
| Co-financing rate:                                                                                             | 80,00%                                   |
|                                                                                                    |                                          |
|                                                                                                    | PRINT PDF                                |

| A. DIRECT PERSONNEL COSTS |       |                                                                                       |  |  |  |  |  |  |  |  |  |
|---------------------------|-------|---------------------------------------------------------------------------------------|--|--|--|--|--|--|--|--|--|
|                           | A1. I | Emplayees (ar equivalent) man days (yau can change the types based an yaur structure) |  |  |  |  |  |  |  |  |  |
|                           |       | Soniaroxporta                                                                         |  |  |  |  |  |  |  |  |  |
|                           |       | Type 2                                                                                |  |  |  |  |  |  |  |  |  |
|                           |       | Type3                                                                                 |  |  |  |  |  |  |  |  |  |
|                           |       | Type 4                                                                                |  |  |  |  |  |  |  |  |  |
|                           |       | Other                                                                                 |  |  |  |  |  |  |  |  |  |
|                           |       |                                                                                       |  |  |  |  |  |  |  |  |  |

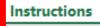

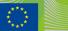

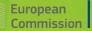

## 9. Upload the file in the application

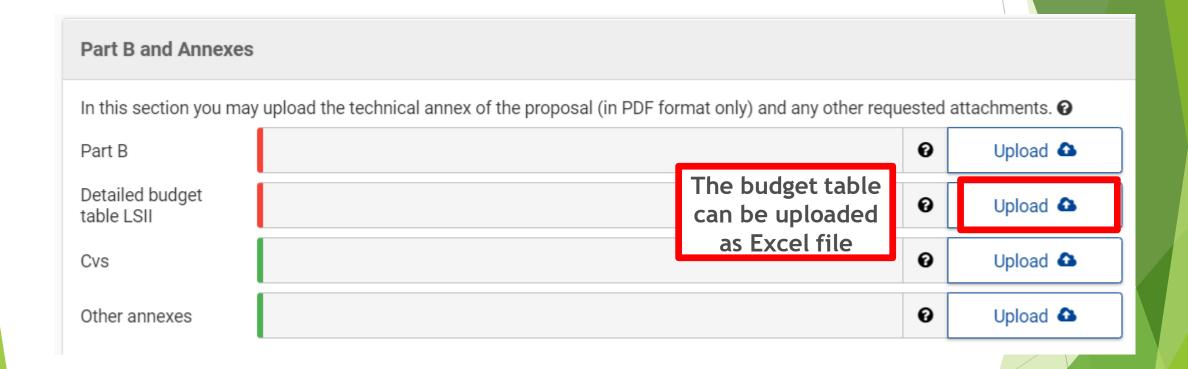

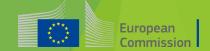

### 10. Update the amount in PART A

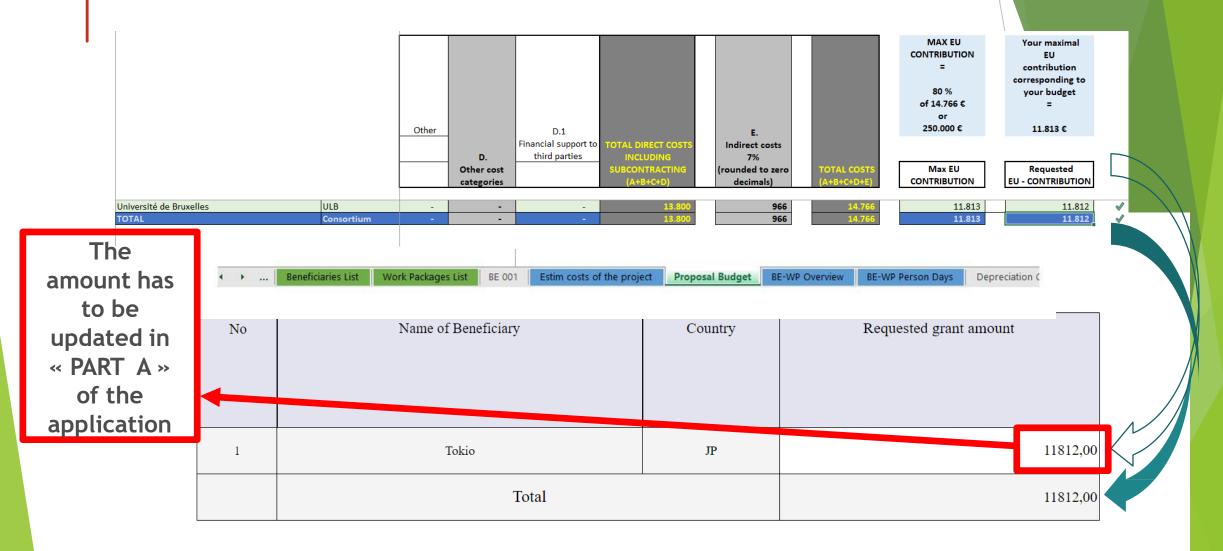

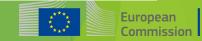

# Thank you

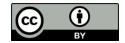

© European Union 2020

Unless otherwise noted the reuse of this presentation is authorised under the <u>CC BY 4.0</u> license. For any use or reproduction of elements that are not owned by the EU, permission may need to be sought directly from the respective right holders.

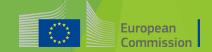